# Lohnbuchhaltung

Easy-Lohn® ist eine erprobte, von der SUVA-zertifizierte Software mit Schnittstelle zu TRISS. Sie können alle mit einer Lohnabrechnung in Zusammenhang stehenden administrativen Arbeiten erledigen, müssen jedoch als Anwender mit den gesetzlichen Grundlagen vertraut sein. Zeigen lässt sich dies anhand von zwei Beispielen:

- **Eallen bei einem Mitarbeiter Quellensteuern an, so berechnet die Software** die Beträge und stellt die nötigen Formulare zur Verfügung. Die für Ihren Kanton und Betrieb gültigen Steuersätze müssen Sie jedoch selbst korrekt einpflegen.
- Ź Arbeitet ein Mitarbeiter unregelmässig, mit Überstunden oder Minusstunden, so berechnet die Software die fälligen Sozialabgaben und lässt Sie korrekte Formulare drucken. Die Berechnung der Stunden und deren Handhabung bei Abweichungen müssen Sie definieren.

Gemäss Vorgaben er SUVA müssen gewisse Dokumente zwingend ausgedruckt werden. Derartige Eingabeaufforderungen lassen sich nicht unterdrücken.

Die Hilfefunktion im Programm behandelt sämtliche Themen ausführlich. Wir erwarten, dass Sie dieses Werkzeug benutzen, bevor Sie den technischen Support kontaktieren. Im vorliegenden Dokument werden die am häufigsten anfallenden Arbeiten angesprochen, teilweise unter Zuhilfenahme der Originaltexte aus dem integrierten Hilfeprogramm.

Besprochen werden:

- Das erstmalige Aufsetzen der Stammdaten für die Firma und das Bereitstellen von Firmen- und Mitarbeiterdaten.
- Monatlicher Lohnlauf
- Zusammenspiel mit dem TRISS Hauptbuch

# Easy-Lohn® versus Visual Lohn® **Versionsunterschiede**

Gegenüber Easy-Lohn® verfügt Visual-Lohn® zusätzlich über folgende Funktionalität:

- Dokumentenverwaltung Damit können Kopien von Arbeitsverträgen, -zeugnissen, Rapporten, Gesprächsnotizen, Arztzeugnissen und dergleichen im Profil der Mitarbeiter speichern.
- Kostenstellen
- Frei definierbare Felder

# **Erstmaliges Aufsetzen der Stammdaten Bereitstellen von Firmen- und Mitarbeiterdaten.**

Beschaffen Sie sich vor dem Installationstermin folgende Unterlagen und Files, soweit diese für Ihren Betrieb relevant sind. Ausser den \* bezeichneten Positionen müssen alle Informationen vorhanden sein, ansonsten die Installation nicht abgeschlossen werden kann.

# **Firmendaten**

- Firmenlogo im JPG-Format\* Technische Anmerkung: Auflösung mindestens 150dpi, Ausgabegrösse bei 100% zirka 3cm x 6cm
- Abrechnungs-Nummer AHV
- $\Box$  Kundennummer UVG (SUVA = UVG)
- □ Mitglied-Nummer KTG (Krankentaggeld)
- UVGZ Vertragsnummer (Zusatzvertrag UVG)
- Stammnummer Quellensteuer
- □ Kontendetails inkl. IBAN und Clearing-Nummer aller Zahlstellen, über welche Sie Ihre Lohnzahlungen ausführen.
- Details zu speziellen Lohnvereinbahrungen, Überzeitzuschläge, Ferienentschädigungen, Gratifikationen. Überprüfen Sie dazu die Arbeitsverträge.
- Spesenreglement. Details zur Bewilligung, falls es sich um ein vom Steueramt bewilligtes Reglement handelt.
- TRISS Kontenplan. Wir empfehlen Ihnen, im Hauptbuch mindestens folgende Konten zu führen und machen Ihnen dazu den Nummernvorschlag. Besprechen Sie dies vorab mit Ihrem Treuhänder, oder Ihrer Revisionsstelle.

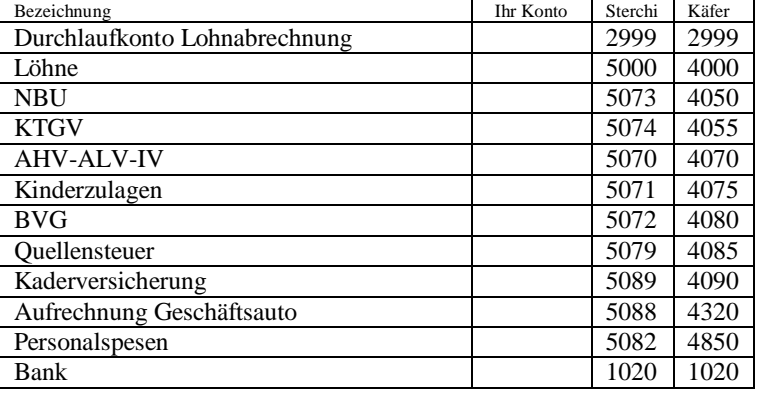

# **Mitarbeiterdaten**

- $\Box$  Arbeitsvertrag
- Zusatzvereinbarungen
- □ Briefanschrift
- AHV Nummern
- $\square$  Bankverbindungsinformationen aller Mitarbeiter
- Passbild im JPG-Format\* Technische Anmerkung: Auflösung 72dpi, Ausgabegrösse bei 100% zirka 5cm x 5cm

Im Anhang und Hilfefile sind die Felder beschrieben, welche eingepflegt werden müssen.

# **Setup A Menu Extras**

Erfassen Sie die Defaultwerte in folgender Reihenfolge:

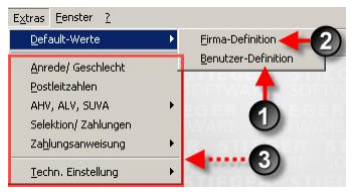

**1** Benutzer-Definition. Wer benutzt Easy-Lohn<sup>®</sup>? Zugriffsrechte, Bild, Passwort, Drucker-Auswahl

# **2** Firma-Definition

Registerkarte Lohnabrechnung:

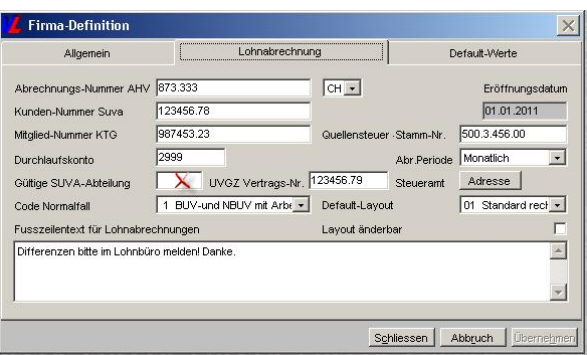

- SUVA ist gleichbedeutend mit Unfallversicherung. Das Feld "Gültige SUVA-Abteilung" wird in der Regel nicht benötigt.
- Eröffnungsdatum. Erste Abrechnung. Ab diesem Datum sind keine Lücken möglich. In der Regel macht nur der 1. Januar Sinn. Wenn Sie unterm Jahr beginnen mit dem Programm zu arbeiten, empfehlen wir Ihnen die bereits abgerechneten Monate nachzuerfassen.
- Steueramt Quellensteuer. Muss die Quellensteuer mit mehreren Steuerämtern abgerechnet werden, so übernimm *ein* Amt die Verteilung.
- Ź Layout änderbar. Lassen Sie dieses Feld leer! Allfällige Änderungen des Layouts respektive das Korrigieren unbedachter Manipulationen sind kostenpflichtig.

Registerkarte Default-Werte:

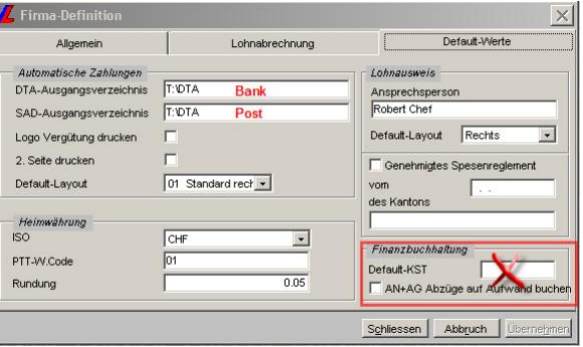

- DTA- und SDA-Ausgangsverzeichnis. In das hier eingetragene Verzeichnis schreibt Easy-Lohn® die Files, welche an Bank und Post übermittelt werden. Bei der Datenübermittlung an die Zahlstelle müssen Sie demnach auf dieses Verzeichnis zugreifen können.
- $\triangleright$  Die Angaben im Kasten Finanzbuchhaltung werden von Easy-Lohn® nicht unterstützt. Die entsprechenden Felder bleiben leer.

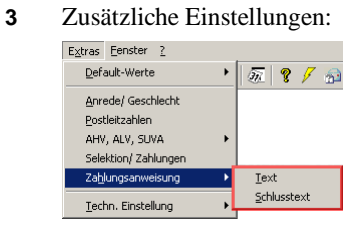

Die meisten Werte sind mit plausiblen Werten vorbelegt. Prüfen Sie, ob diese Werte Ihren Vorstellungen und Anforderungen entsprechen. Insbesondere die Rubriken "Text" und "Schlusstext".

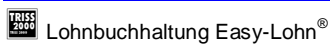

# **Setup B Menu Stammdaten**

Erfassen Sie die Stammdaten sorgfältig, auf Anhieb vollständig und in folgender Reihenfolge:

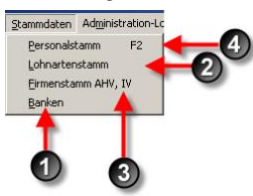

#### **1** Banken

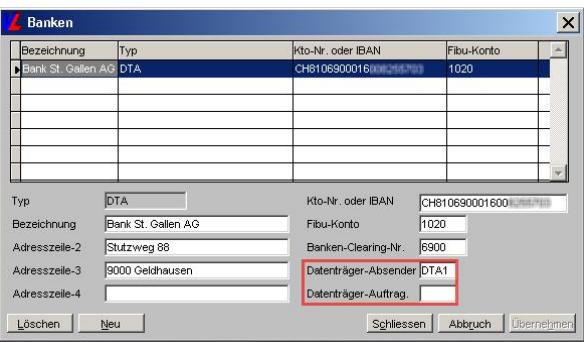

Sie können mehrere Zahlstellen verwenden. Manchen Sie sich aber die Administration nicht komplizierter wie nötig. Effizient organisierte Betriebe verwenden für Lohnzahlungen ein einziges Konto.

Die Felder "Datenträger-Absender" und "Datenträger-Auftrag" haben keine Bedeutung, müssen aber aus Kompatibilitäts-Gründen geführt werden. Verwenden Sie diese wie im abgebildeten Screenshot.

#### **2** Lohnartenstamm

Das Programm wird mit einem von der SUVA geprüften Lohnartenstamm geliefert. Bei Bedarf können neue Lohnarten eröffnet werden. Bestehende Lohnarten können, nachdem einmal ein Monatsabschluss ausgeführt wurde, nicht mehr geändert werden!

Passen Sie alle Konto Nummern an Ihren Kontenrahmen an, auch Positionen, welche Sie vorerst nicht brauchen. Verändern Sie die anderen Werte nicht. *Lesen Sie unbedingt den Hilfetext im Programm, Stichwort: Lohnartenstamm!*  Achtung: Unbedachte Änderungen und Anpassungen können zu falschen Abrechnungen mit finanziell gravierenden Folgen führen.

Beachten Sie, dass die Lohnarten 235 und 999 Abzug und Aufrechnung Geschäftswagen über das gleiche Konto fliessen.

#### Anmerkungen:

Die Zuschlagssätze für geleistete Überzeit werden vereinbart und nicht durch das Gesetz bestimmt. Für Ferienentschädigung gilt: 8.33% bei 4 Wochen pro Jahr (bis zum 50. Altersjahr) und 10.63% 5 Wochen (ab dem 50. Altersjahr).

#### **3** Firmenstamm AHV, IV

Im Firmenstamm werden die Stammdaten wie das Höchstalter AHV, Prozent AHV-Abzug, SUVA-Abzug etc. sowie die dazu gehörendend Formeln für die Berechnung erfasst. Diese Lohnarten können nur aus dem bestehenden Lohnartenstamm geholt werden. Die Grundwerte sind erfasst und von der AHV vorgegeben. Anpassungen sind in der Regel nicht nötig.

*Lesen Sie auch hierzu den Hilfetext im Programm, Stichwort: Firmenstamm.*  Achtung: Unbedachte Änderungen und Anpassungen können zu falschen Abrechnungen mit finanziell gravierenden Folgen führen.

# **4** Personalstamm

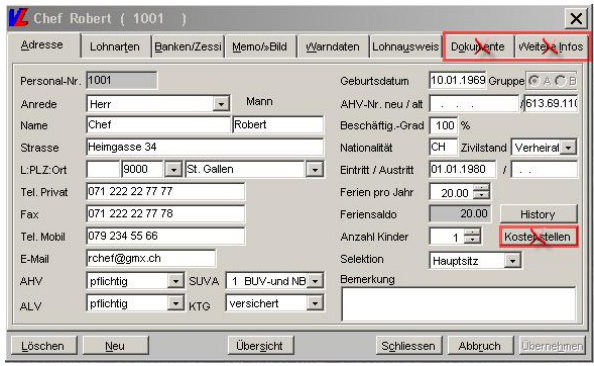

Lesen Sie vorab den Hilfetext im Programm (teilweise hier im Anhang abgebildet), Stichwort: Personalstamm. Vergewissern Sie sich, dass die Informationen beim Setup vorhanden sind.

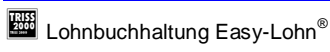

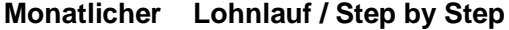

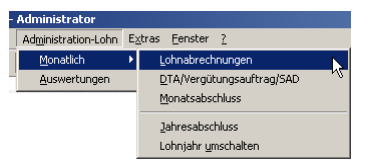

**1** Erstellen Sie die Lohnabrechnungen für alle Mitarbeiter und drucken Sie diese jeweils aus.

#### **Lohnabrechnungen (Auszug aus dem Hilfetext)**

Mit diesem Menupunkt können die monatlichen Abrechnungen ausgedruckt oder am Bildschirm angezeigt werden. Beim Anwählen dieses Menupunkts haben Sie die Möglichkeit, die Lohnabrechnung über alle Mitarbeiter oder nur für einen einzelnen auszugeben.

#### *Monat*

In diesem Feld erscheint der abzurechnende Lohnmonat. Der Monat kann nur bei einer Nachzahlung gewechselt werden.

#### *Mitarbeiter alle*

Normal wird dieses Feld mit einem Haken angezeigt. So kann über alle Mitarbeiter die Lohn-Abrechnung gemacht werden. Wird der Haken entfernt, so kann eine Lohnabrechnung über einen einzelnen Mitarbeiter am Bildschirm angezeigt oder ausgedruckt werden. Mit Mausklick auf das Pfeilsymbol beim Mitarbeiter wechseln Sie in die Personalstammübersicht.

#### *Lohnabrechnung*

Defaultmässig ist zuerst immer die Lohnabrechnung markiert.

#### *Nachzahlung*

Wird dieses Feld markiert, so ermöglicht das eine Nachzahlung entweder über einen einzelnen Mitarbeiter oder über sämtliche **Mitarbeiter** 

Nachzahlungen erfolgen immer ohne Fixe-Lohnarten!

#### *Kopie Druck*

Wird dieses Feld markiert, so ermöglich das eine Lohnabrechnung eines abgerechneten Monats nochmals auszudrucken, entweder über einen einzelnen Mitarbeiter oder über sämtliche Mitarbeiter.

#### *Layout*

Mit dem Programm werden standardmässig zwei Lohnarbrechnungs-Formulare mitgeliefert (Adresse links oder Adresse rechts). Das Layout kann nur geändert werden, wenn in Extras / Default-Werte / Firma-Definition, und dort in Lohnabrechnung der Haken bei "Layout änderbar" gesetzt wurde.

Mit Doppelklick auf einen Mitarbeiter, wechseln Sie in den Personalstamm auf die Lohnarten des angewählten Mitarbeiters. Sie haben die Möglichkeit, die fixen sowie die variablen Lohnarten zu mutieren und die Lohnabrechnungen anschliessend neu zu starten.

Wählen Sie das Druckersymbol so haben Sie die Möglichkeit, die Lohnabrechnungen zur Kontrolle am Bildschirm anzuzeigen oder auf Papier auszudrucken.

#### *Verwerfen*

Sind die Lohnabrechnungen fehlerhaft, wird dies angezeigt indem im Feld LA i.O. kein Haken gesetzt wird. Sie können alle vorbereiteten Lohnabrechnungen löschen und neu vorbereiten. Das System fragt nach Anwählen von Verwerfen, ob Sie sicher sind.

Sind alle Lohnabrechnungen ausgedruckt und für korrekt befunden. Kann die Zahlung vorbereitet werden.

Sind alle Lohnabrechnungen gedruckt, können Sie die Zahlung in Auftrag geben.

# **2** DTA/Vergütungsauftrag/SAD

### **Bereiten Sie die Zahlungen vor.**

Menupunkt für die Erstellung einer DTA-Diskette oder DTA-Files, einer SAD-Diskette oder SAD-Files oder eines Vergütungsauftrages.

#### *Selektion*

Defaultmässig erscheint ein Haken "Alle". Wird der Haken entfernt, kann selektiert werden über welche Selektion Extras – Selektion/Zahlungen die Zahlungen vorbereitet werden sollen.

### *Bank/Post*

Sind mehrere Banken für DTA oder Vergütungsauftrag eröffnet, kann hier gewählt werden, von welcher Bank die Lohnzahlungen ausgeführt werden sollen.

### *Bank/Post-Ausführungsdatum*

In diesem Feld wird das Datum eingetragen, mit welchem die Lohnzahlungen auf der Bank ausgeführt werden sollen.

Die Felder Anzahl der Personen, Summe der Lohnvergütungen, Summe der Zessionen und Total werden ausgefüllt, wenn Sie das Druckersymbol anklicken. Dabei öffnet sich das zweite Fenster Automatische Zahlungen vorbereitet – weiter Ja oder nein. Klicken Sie nein an, können Sie die Zahlungen erneut vorbereiten. Klicken Sie ja an, können Sie die DTA-Zahlungsliste ausdrucken. Nach dem Ausdruck muss eingegeben werden, ob der Ausdruck korrekt war oder nicht. Ja öffnet erneut die Druckerauswahl für den DTA-Vergütungsauftrag. Wird dieser Ausdruck mit korrekt Ja bestätigt, zeigt Ihnen das System an, dass das File korrekt erstellt wurde. Anschliessend können Sie den Monatsabschluss starten.

Beim normalen Vergütungsauftrag wird dieser ausgedruckt. Wird der Ausdruck mit korrekt Ja bestätigt, kann anschliessend direkt der Monatsabschluss gestartet werden. Es wird nicht wie bei DTA-Zahlungen eine zweite Seite gedruckt.

**3** Monatsabschluss

# **Monatsabschluss durchführen**

Mit dem Monatsabschluss wird ein Lohnjournal des entsprechenden Monats mit sämtlichen Mitarbeitern und Angaben über Brutto-Lohn, SUVA-Basis, AHV-Basis etc. ausgedruckt. Dieses Journal kann am Bildschirm angezeigt werden, dadurch erfolgt aber keine definitive Verarbeitung des Monats. Möchten Sie den Monatsabschluss definitiv bestätigen, muss dieser ausgedruckt werden. Mit dem Bestätigen des Monatsabschlusses als korrekt, wird automatisch auf den neuen Abrechnungs-Monat umgestellt. Bevor also ein neuer Lohnabrechnungslauf gestartet werden kann, muss der Monatsabschluss akzeptiert werden. Das Monatsabschlussdatum ist das Datum mit dem nach dem Bestätigen des Monatsabschlusses direkt die Buchungen für den Import ins TRISS erstellt werden.

**4** Zahlungen übermitteln

# **Die Zahlungen müssen übermittelt werden**

Senden Sie der Zahlstelle ihren Ausführungsauftrag. Für die elektronische Übermittlung hat Easy-Lohn® das entsprechende File in dem von Ihnen im Setup definierten Verzeichnis gespeichert.

*Die Übermittlung der Daten ist nicht Bestandteil des Lohnprogramms! Benutzen Sie dazu Ihre Bank- oder Postfinance Software.* 

**5** Daten in die TRISS-Buchhaltung übernehmen

### **Daten ins TRISS Einlesen**

Mit dem Monatsabschluss hat Easy-Lohn® Sammelbuchungen bereitgestellt. Verwendet wurden die von Ihnen im Setup definierten Konten.

Klicken Sie auf die Schaltfläche "Lohndaten importieren", um die Buchungssätze ins TRISS Hauptbuch zu übernehmen.

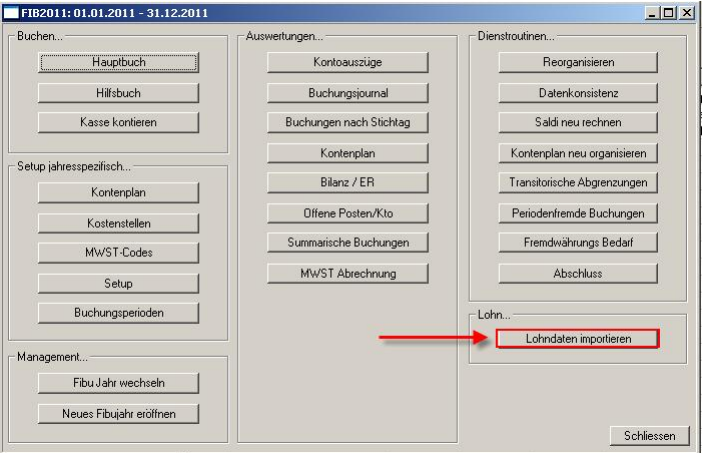

Was Sie dazu wissen sollten:

**F** 

- Ź Buchungssätze, welche aus der Lohnbuchhaltung ins Hauptbuch fliessen, können manuell nicht verändert werden.
- ► Eine Lohnabrechnung kann EDV-mässig nicht rückgängig gemacht werden.
- Korrekturen müssen Sie über Nachzahlungen erfassen. **r**

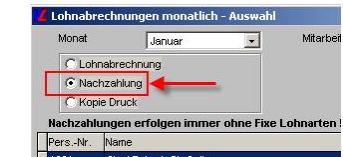

► Vermeiden Sie Korrekturen über das Hauptbuch, respektive nehmen Sie solche Korrekturen nur nach vorgängiger Rücksprache mit dem Support vor.

Datenbereinigungen auf Grund derartiger Manipulationen sind kostenpflichtig!

# **Anhang Auszug aus dem Hilfetext Personalstamm**

# **Personalstamm**

Mitarbeiterverwaltung: Ermöglicht das Erfassen, Bearbeiten und Suchen von Mitarbeitern.

#### **Adresse**

Mitarbeiter-Adresse neu erfassen oder mutieren.

# *Personal-Nr.*

Die Personalnummer muss selbst erfasst werden. Sie kann entweder aus den Initialen des Mitarbeiters bestehen oder einfach aus einer Nummer. Dieses Feld ist alphanumerisch.

Bei einem Wiedereintritt im gleichen Jahr darf eine Personal-Nr. nicht wieder verwendet werden. Es muss eine neue Personal-Nr. erfasst resp. kann die Adresse kopiert werden.

#### *Anrede*

Dieses Feld (Combobox) kann aus den in Extras Anrede erfassten Anreden übernommen werden (z.B. Herr, Frau, Herr Dr., Frau Dr. etc.) wobei die Anrede mit dem Geschlecht verbunden ist.

#### *Name*

Nachname des Mitarbeiters

# *Vorname*

Vorname des Mitarbeiters

# *Strasse*

Strasse der Adresse

*L / PLZ / Ort*  Land / Postleitzahl und Wohnort der Adresse

#### *Tel. Privat.*

Private Tel. Nr. des Mitarbeiters

# *Fax*

Private Fax-Nr. des Mitarbeiters

#### *Natel*

Mobiltelefon Nr. des Mitarbeiters

### *E-Mail*

E-Mail-Adresse des Mitarbeiters

#### *AHV*

AHV-Pflichtigkeit des Mitarbeiters. Die Pflichtigkeiten sind über "Extras – AHV, ALV, SUVA etc." ersichtlich.

# *Lehrling / Pensionär*

Auch hier ist die AHV-Pflichtigkeit auf "pflichtig" zu setzen. Durch die im Programm hinterlegten Formeln, wird automatisch bei Lehrlingen und Pensionären der Abzug gesteuert.

#### *ALV*

ALV-Pflichtigkeit des Mitarbeiters. Die Pflichtigkeiten sind über "Extras – AHV, ALV, SUVA etc." ersichtlich.

#### *SUVA-Code*

SUVA-Pflichtigkeit des Mitarbeiters. Die Pflichtigkeiten sind über "Extras – AHV, ALV, SUVA etc." ersichtlich.

### *KTG*

KTG-Pflichtigkeit des Mitarbeiters. Die Pflichtigkeiten sind über "Extras – AHV, ALV, SUVA etc." ersichtlich.

#### *Geburtsdatum*

Geburtstag des Mitarbeiters. Diese Eingabe ist zwingend, d.h. ein Mitarbeiter kann nur erfasst werden, wenn das Geburtsdatum bekannt ist.

#### *Gruppe*

Aus dem Firmenstamm übernommen, damit wird angezeigt, für welche Abzüge der Mitarbeiter eingetragen ist.

# *AHV-Nr. neu*

Seit Juli 2008 werden von der AHV neue 13-stellige Versichertennummern ausgegeben. Für Anwender des Fürstentum Liechtensteins wird die AHV-Nr. nicht geprüft.

#### *AHV-Nr. alt*

Versicherten-Nr. des Mitarbeiters. Die Stellen 4 - 8 werden mit dem Geburtsdatum getestet.

# *Beschäfti.-Grad*

Der Beschäftigungsgrad des Mitarbeiters kann hier eingegeben werden. Es ist ein reines Informationsfeld (keine Berechnung möglich).

#### *Nationalität*

Nationalität des Mitarbeiters.

# *Zivilstand*

In diesem Feld (Combobox) kann aus den hinterlegen Zivilständen der korrekte übernommen werden. Dieses Feld ist ein Informationsfeld.

### *Eintritt*

Eintritts-Datum des Mitarbeiters

#### *Austritt*

Austritts-Datum des Mitarbeiters. Eingabe vor der letzten Abrechnung zwingend.

#### *Ferien pro Jahr*

In diesem Feld können Sie die Ferien pro Jahr des jeweiligen Mitarbeiters eingeben.

#### *Feriensaldo*

In diesem Feld wird der Feriensaldo automatisch nachgeführt, wenn in der History die bezogenen Ferien eingetragen werden.

#### *History*

Hier werden die bezogenen Ferien eingetragen.

#### *Anzahl Kinder*

Wenn die Lohnart Kinderzulagen ausbezahlt wird, muss in diesem Feld die Anzahl Kinder eingegeben werden, für welche Zulagen ausbezahlt werden. Dies ist wichtig für die Familienausgleichskassen-Abrechnung.

#### *Kostenstellen*

 Mit diesen Feldern kann eine Umlage auf verschiedene Fibu-Konti und Kostenstellen automatisiert werden (nur bei VISUAL-Lohn).

#### *Selektion*

Die Selektion ist im Programmteil "Extras – Selektion/Zahlungen" hinterlegt. Bei den DTA-Zahlungen kann nach dieser Selektion ein DTA-File vorbereitet werden. z.B. von Bank A alle Mitarbeiter der Selektion "Büro" von Bank B alle Mitarbeiter der Selektion "Betrieb".

#### **Lohnarten**

Bei den Lohnarten unterscheiden wir zwischen "Fix" und "Monatlich". Die fixen Lohnarten werden automatisch jeden Monat übernommen. Die monatlichen Lohnarten sind nur für einen entsprechenden Monat und werden nach dessen Abschluss im Feld Betrag/Summe gelöscht.

Im Hilfetext finden Sie Beispiele, Stichwort Lohnarten

# **Banken/Zession**

Bankangaben der Mitarbeiter. Es besteht die Möglichkeit, weitere Banken für eine zusätzliche Gehaltsbank oder allfällige Zessionen zu erfassen.

#### **Memo**

Es besteht die Möglichkeit maximal vier Bilder zu hinterlegen. Nutzen. Im Feld Memoeintrag kann pro Mitarbeiter eine Notiz erfasst werden.

# **Warndaten**

Für Kinderzulagen, Jubiläen, Geburtstage etc. Das Warndatum wird mit dem Datum des Jubiläums eingegeben z.B. 01.02.2012 (Eintritt in die Firma war am 01.02.1982). Bei Bemerkung/Text kann eingegeben werden, um was es sich handelt z.B. 30 Jahre Jubiläum.

Mit der Januar 2012 Abrechnung wird nun eine Liste mit den Warndaten für den Monat Februar 2002 ausgedruckt. D.h. einen Monat vorher.

# **Lohnausweis ab 1. Januar 2007**

Wenn Sie unsicher sind, wie der Lohnausweis ausgefüllt werden muss, finden Sie zusätzliche Hinweise im Hilfetext, Stichwort Lohnausweis. Beachten Sie die Wegleitung zum Ausfüllen des Lohnausweises bzw. der Rentenbescheinigung" von der Schweizerisch. Steuerkonferenz www.steuerkonferenz.ch und der Eidgenössischen. Steuerverwaltung www.estv.admin.ch.

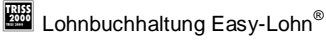